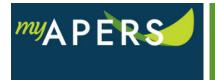

**Purpose**: The purpose of this function is to deactivate an active user. This task can only be performed by someone with an Employer Administrator Role.

**Step 1:** From the main menu, select the Admin tab.

| Home      | Employer Info | Account | Roster | Seminars       | Admin    | FAQs |  |
|-----------|---------------|---------|--------|----------------|----------|------|--|
| Admin     |               |         |        |                |          |      |  |
| Filters   |               |         |        |                |          |      |  |
| Nickname: | All           |         |        |                |          | *    |  |
| Search:   | Search        |         |        |                |          | ×    |  |
| Status:   | All           | *       | Sho    | w Unregistered | Users: 🔽 |      |  |

**Step 2:** From the Admin page, select a user from the list and click on the Actions link in the Tools column next to the user's name.

| [ |         |          |                |        |
|---|---------|----------|----------------|--------|
|   | Actions | SGEORGE3 | GEORGE, SHELLY | Active |

**Step 3:** From the dropdown menu, select Update User Access. This action will open the Update Security Profile window.

| Actions            | SGEORGE3 | < |  |
|--------------------|----------|---|--|
| Reset User Account |          |   |  |
| Update             |          |   |  |
| View Login History |          |   |  |

**Step 4:** At the Update Security Profile window, click Deactivate Account under Access Level and click the OK button.

| Access Level:                           |  |  |  |
|-----------------------------------------|--|--|--|
| Employer including all Reporting Groups |  |  |  |
| O Specific Reporting Groups             |  |  |  |
| 10594-City Of Bradford (Employer)       |  |  |  |
| 10594-1 CITY OF BRADFORD                |  |  |  |
| O Deactivate Account                    |  |  |  |
|                                         |  |  |  |